#### 申請手順書 【建設工事】 1/6

- この申請支援サービスシステムは、システムを使用している市町村で情報を共有しているため、「本社情報」「営業所情報」「職員名簿・資格」 「申請事前登録」については一度入力をすることにより、システムを使用している市町村への複数の申請を簡単に行うことができます。 【令和6年1月現在使用している市町村】…7市町 ・高梁市 ・瀬戸内市 ・真庭市 ・美作市 ・早島町 ・里庄町 ・美咲町
- 入力で必須となっている項目に入力が無い場合は更新されません。また、必須となっていない項目についてもできる限り入力をお願いします。
- 入力する項目は、『市内業者(準市内業者も含む)』と『県内・県外業者』とで違う点がありますので、3・5ページを必ず確認してください。
- 入力のマニュアル(説明書)は、画面の右上にある「説明はこちら」を選択していただくと表示されます。

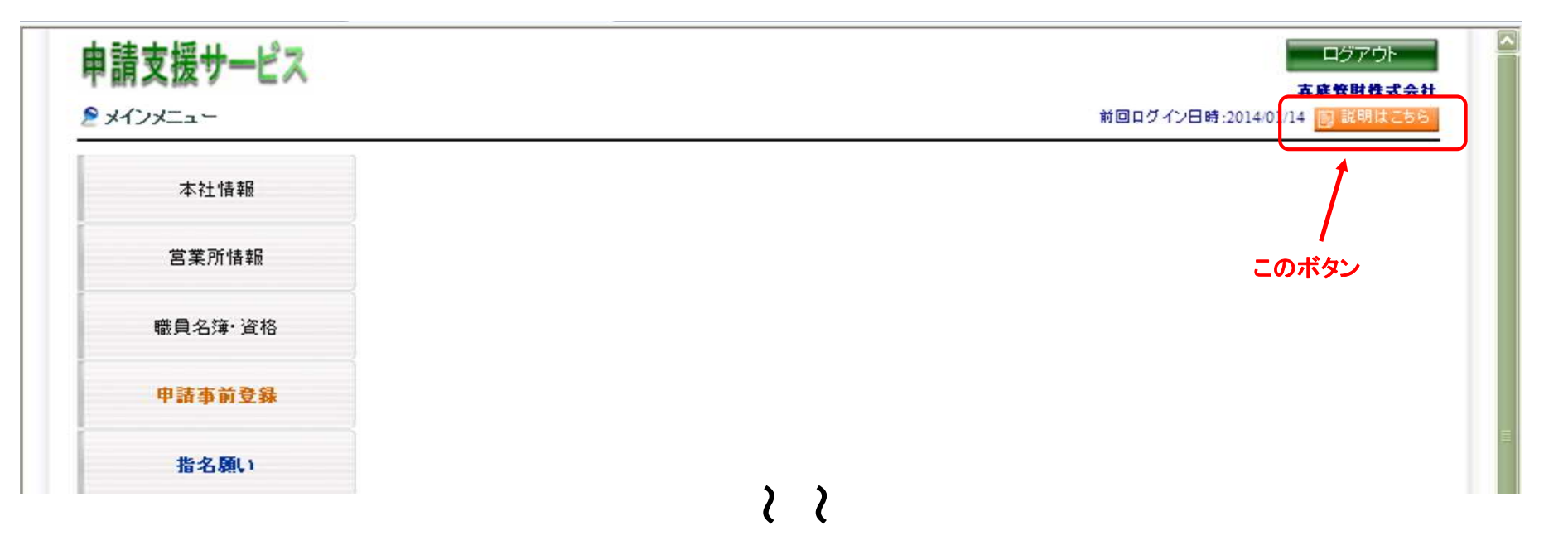

① 「申請支援サービス」にリンクをすると下記のログイン画面が表示されます。

【注意】 「建設工事」「測量・コンサルタント等」「物品・役務・小規模工事等」複数の申請を行う場合でも、業者ID・パスワードはひとつあればよい。

以前に、使用したことがある方は、業者IDとパスワードを入力してログインしてください。

また、はじめてご利用いただく場合でも、昨年度までに「システムを使用している市町村」へ入札参加資格審査申請(紙による申請も含みます。)を行った履歴がある方 については、情報を引用していますので、「パスワードを忘れた方」ボタンから業者IDとパスワードの設定を行ってください。(メールで通知されますので、手順に 従って作業を行い、「業者ID」と「パスワード」を設定してください。)

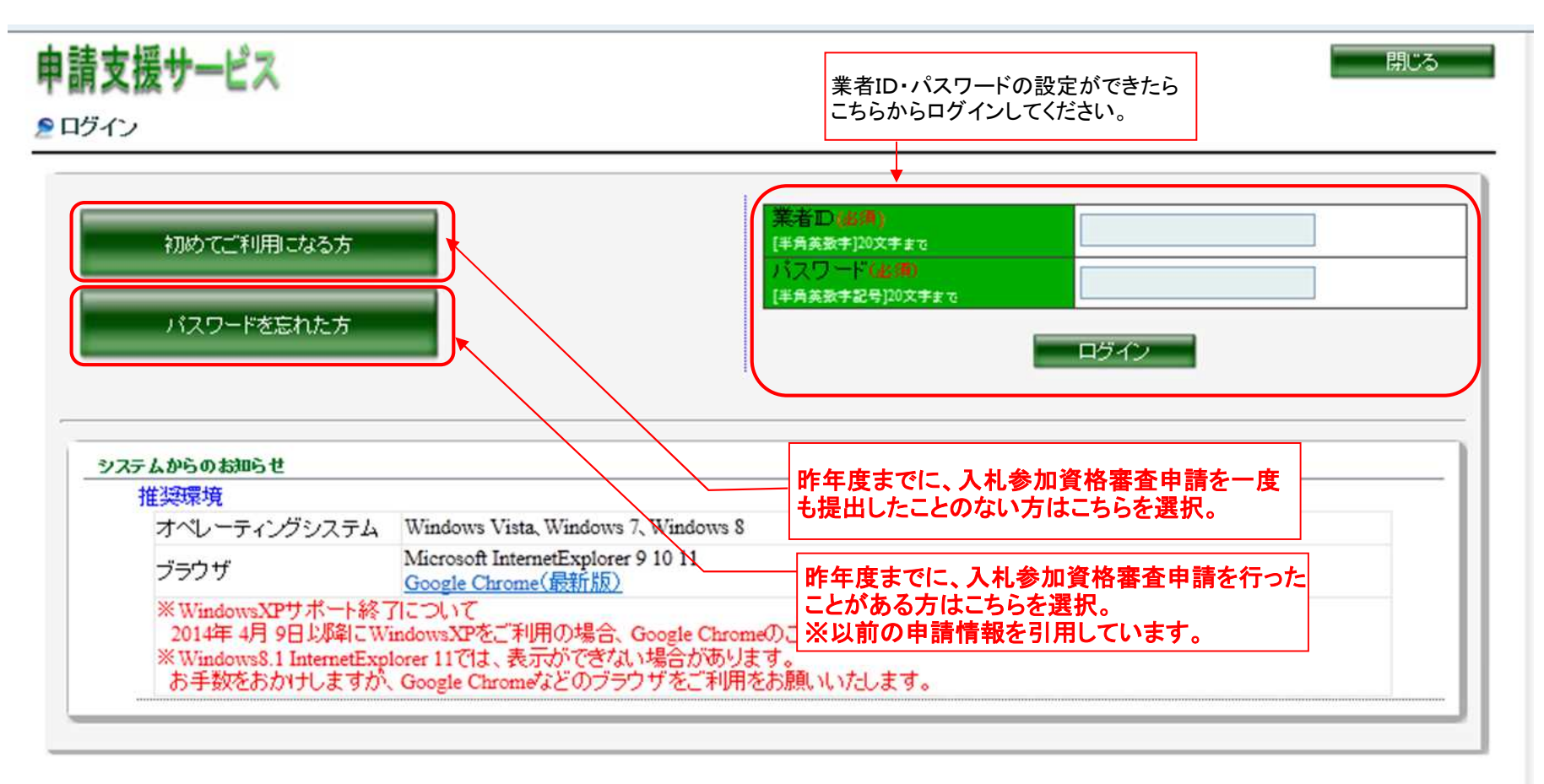

② ログインすると、下記の画面が表示されます。

1.「本社情報」 → 2.「営業所情報」 → 3.「職員名簿・資格」 → 4.「申請事前登録」の順番に入力してください。 県内・県外の方については入力を必要としない項目がありますのでご注意ください。

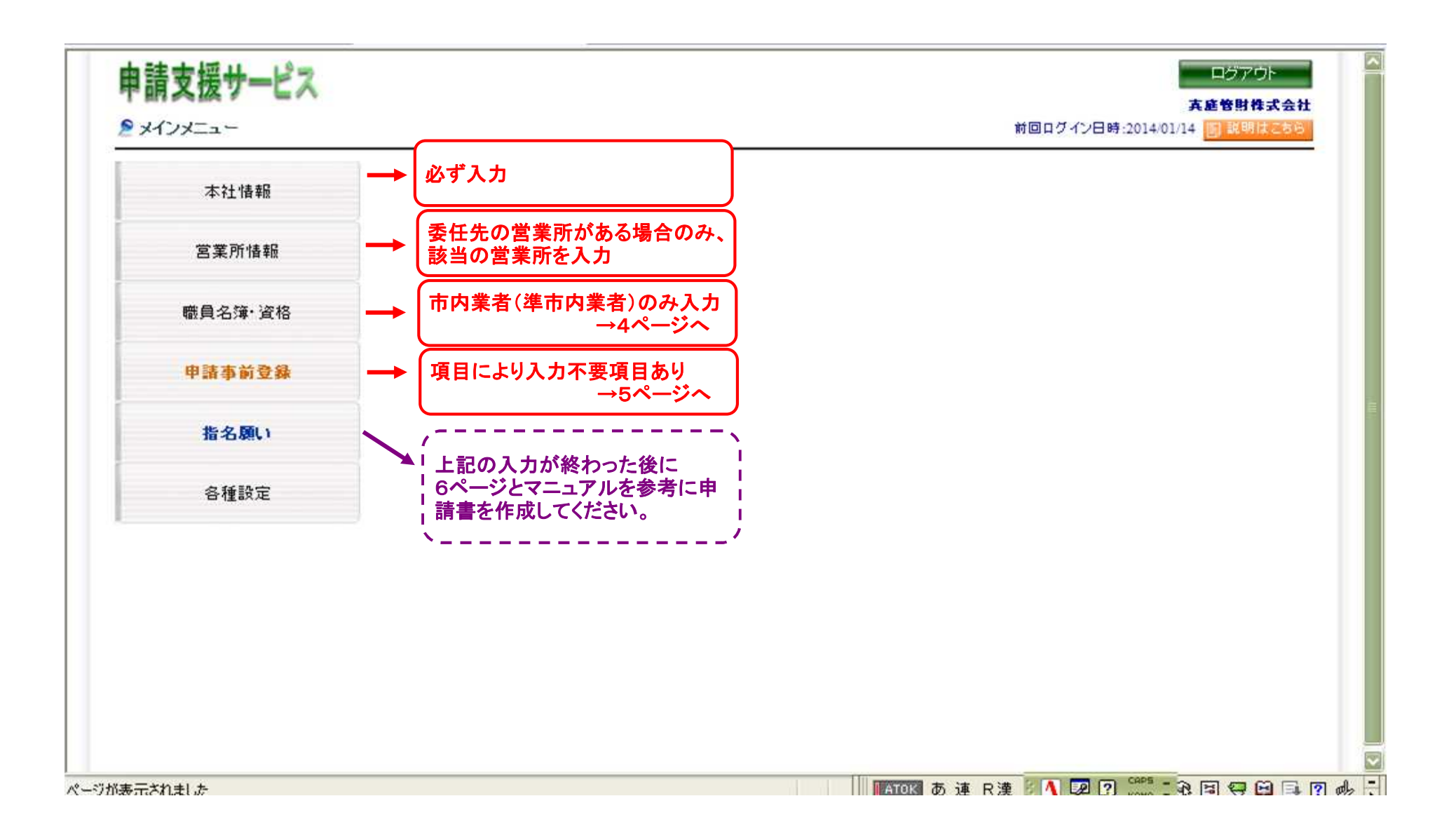

③ 「職員名簿・資格」を選択し、「職員追加」を選択すると下記の画面が表示されます。 画面に示している順番に職員の情報を入力し、必ず「更新」を選択して登録を行ってください。

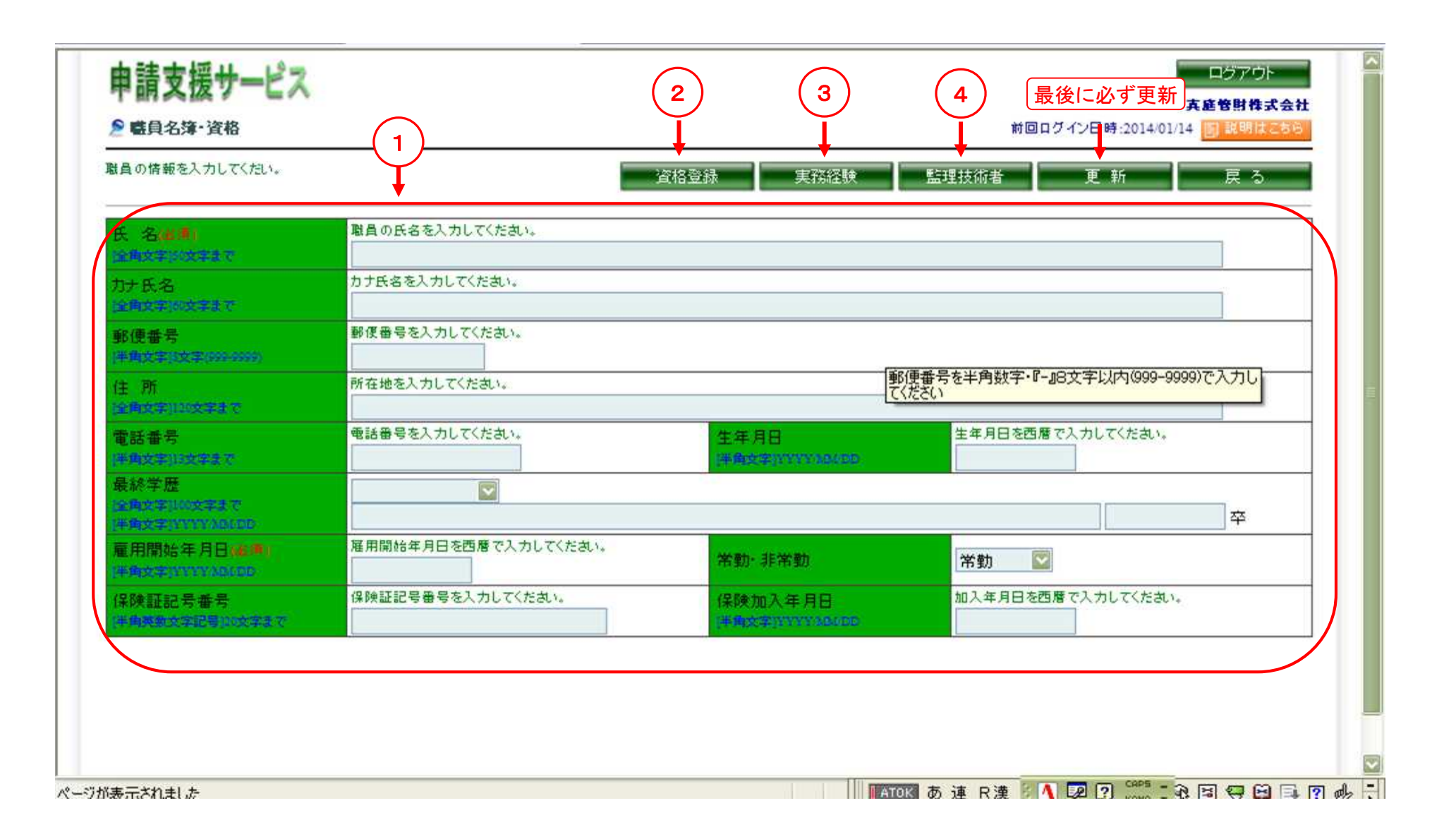

# 申請手順書 【建設工事】 5/6

④ 「申請事前登録」を選択し、「建設業情報」を選択すると下記の画面になります。 「建設業許可登録」「経営審査情報」「営業所専任技術者登録」を入力してください。 県内・県外の方については入力を必要としない項目がありますのでご注意ください。

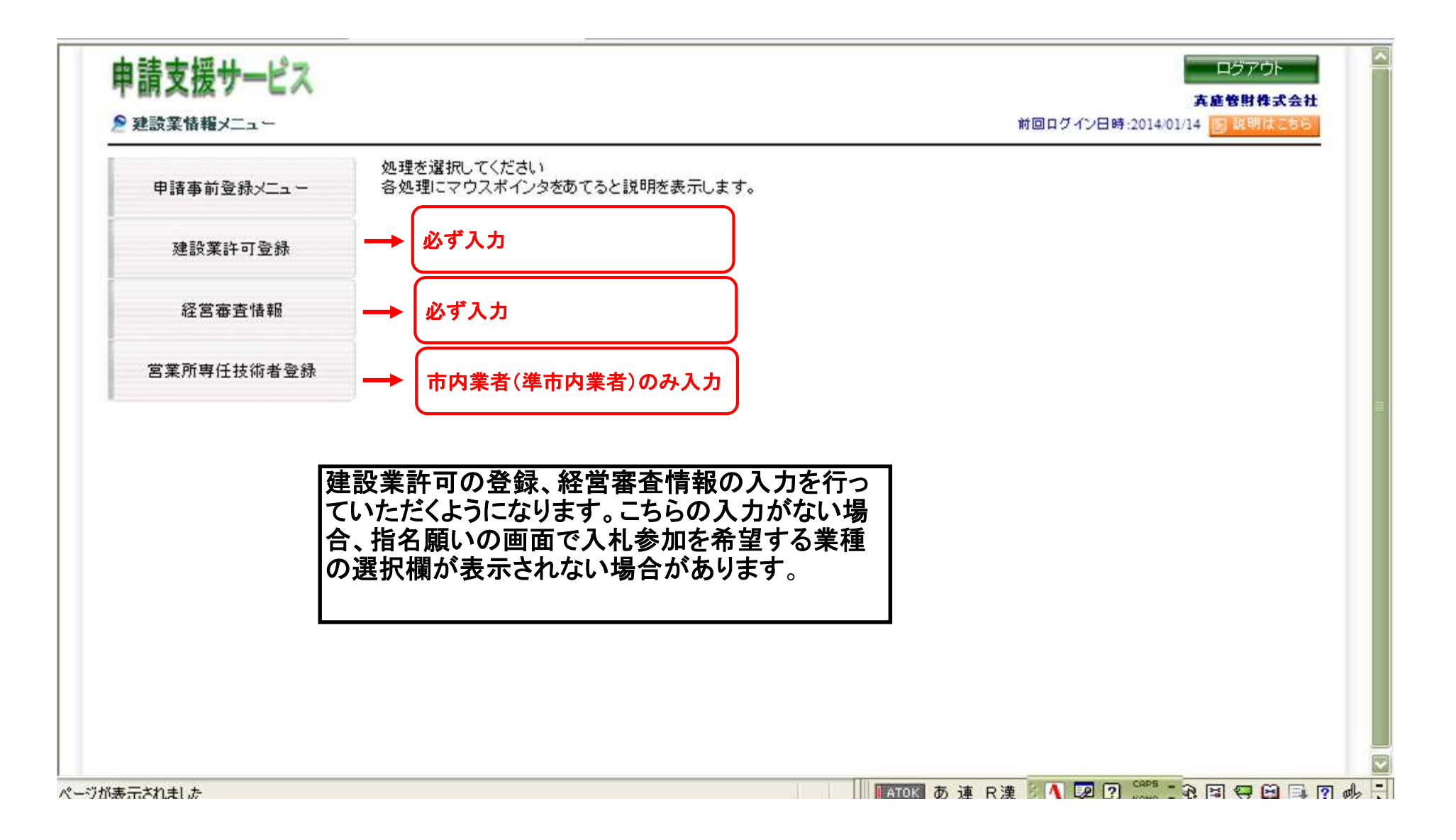

⑤ 「指名願い」を選択し、申請したい市町村を選択する画面になりますので「真庭市」を選んでください。

次に、「建設工事申請」を選択すると下記の画面が表示されます。

申請を希望する事業者(委任先がある場合は、その委任先の営業所所在地により判断)が市町村内か県内か県外かを選択してください。

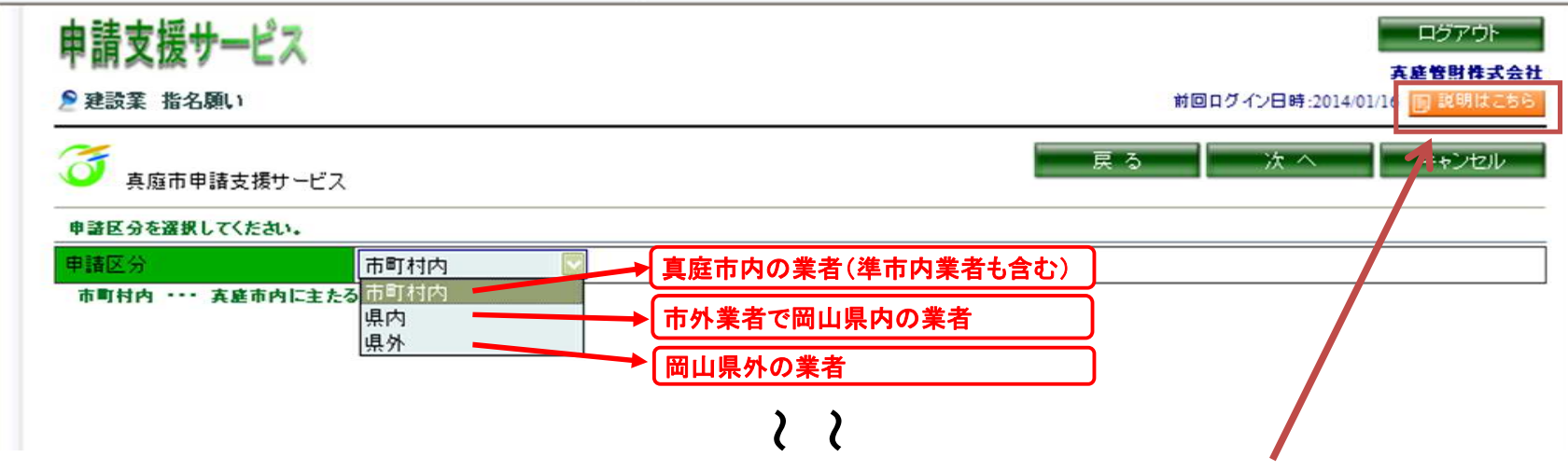

#### ここからは、「説明はこちら」の中にあるマニュアル【建設業の指名願いを提出するには?】を参考に入力を進めてください。

すべての、入力が完了すると申請書資料を作成します。

下記の画面が表示されたら、「申請用資料ダウンロード」からPDFファイルの申請書類と、「添付ファイルのダウンロード」からExcelファイルの申請書類をパソコン 等に保存し、Excelファイルについては、それぞれのシートに必要事項を入力し印刷後、必要書類とあわせて提出要領に基づき申請書を提出してください。

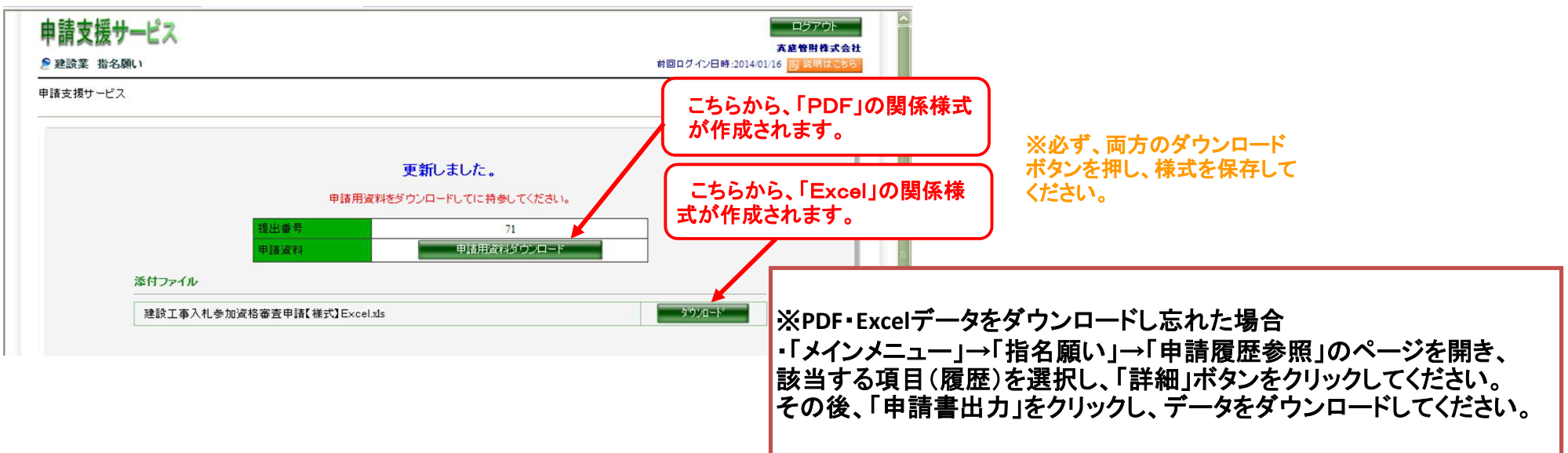